# **Windows 7 optimaliseren voor audio**

**Belangrijk:** Sla geen van de volgende stappen over! Het gedeeltelijk uitvoeren van deze stappen zal ook niet helpen!

#### **1. Inleiding**

De lijst van merken voor Windows-computers, evenals de mogelijke combinatie van hardware die wordt gebruikt in pc's is vrijwel onbeperkt - dit kan leiden tot compatibiliteitsproblemen of ongewenste interactie van componenten. Ook zijn veel pc's en hun componenten ontworpen om goede prestaties voor kantoor of voor gaming te leveren. De eisen voor een computer die wordt gebruikt voor muziekproductie zijn meestal heel anders dan die voor kantoor-of gaming computers. Als gevolg hiervan, is het vaak nodig om voorgemonteerde of zelf gebouwde computersystemen af te stemmen, zodat ze goed genoeg presteren voor real-time audio. Dit artikel toont de belangrijkste tuning tips. Elke tip die hier genoemd wordt heeft al veel gebruikers geholpen, dus in het geval dat je te maken hebt met audio drop-outs en storingen, neem de tijd om dit artikel uit te printen, lees het aandachtig door en probeer de ene suggestie na de andere.

#### **2. BIOS-update**

BIOS staat voor 'Basic Input Output System', dit is een mini-besturingssysteem dat draait op een chip op uw moederbord. Het BIOS bepaalt hoe de individuele componenten van het moederbord samenwerken (op een hardwaremanagement niveau, voordat Windows wordt toegevoegd aan de mix). BIOS-updates verbeteren meestal de prestaties van de componenten van uw moederbord - vooral door de vaststelling van bugs (fouten). Net als met gloednieuwe software, worden updates voor de BIOS vaak beschikbaar nadat de nieuwe computer werd verkocht, en werken ze bugs weg of verbeteren ze de algemene prestaties - soms drastisch!

Als je een kant-en-klare merknaamcomputer hebt (bijvoorbeeld Dell, HP / Compaq, etc.), bezoek je best de website van de fabrikant en download en installeer je de meest recente BIOS-update voor je exacte computermodel. Instructies voor deze zijn meestal geplaatst op de website, of komen gebundeld met de gedownloade update. Als je een zelfgebouwde computer hebt, bezoek je de website van de moederbordfabrikant om de nieuwste BIOS-update te vinden. Het uitvoeren van de nieuwste BIOS-versie is erg belangrijk als je de beste prestaties uit je computer wil halen!

#### **3. Chipset / Component driver update**

"Chipset" verwijst naar een groep van belangrijke processorchips (afgezien van de computers hoofdprocessor) op het moederbord van de computer die essentiële functies behandelen zoals de harde schijf, USB-bediening, enz. Enkele veel voorkomende chipsetfabrikanten zijn Intel , AMD, Nvidia, SiS en VIA. Windows heeft meestal een set van generieke chipset drivers ingebouwd, maar deze worden vaak ontworpen als een "one-size-fits-all" oplossing om ze met zo veel mogelijk verschillende modellen compatibel maken. De "op maat gemaakte"

stuurprogramma's die door de fabrikant van de chipset voorzien worden zijn vaak veel performanter dan Windows 'ingebouwde generieke drivers.

Als je een kant en klare merknaamcomputer hebt (bijvoorbeeld Dell, HP / Compaq, etc.) moet je de website bezoeken van de fabrikant en er de meest recente chipsetdrivers voor uw exacte computer model downloaden. Installatie-instructies zijn meestal te vinden op de website van de fabrikant van de computer of zitten gebundeld bij de gedownloade updates. Als je een zelfgebouwde computer hebt, bezoek je de website van de fabrikant van het moederbord om de nieuwste chipset drivers te vinden.

Hetzelfde geldt voor alle andere geïnstalleerde hardwareonderdelen. Download en installeer alle beschikbare stuurprogramma-updates voor componenten zoals netwerkadapters, ingebouwde geluidskaarten, FireWire controllers, grafische stuurprogramma's en alle andere apparaten of randapparatuur geïnstalleerd of aangesloten op uw computer. Voor de merknaamcomputers, kunt u deze drivers meestal ook vinden op de website van de computerfabrikant. Voor zelfgebouwde computers, moet u naar de websites van de fabrikanten van elk hardware component gaan en hun laatste beschikbare drivers downloaden en installeren.

## **4. Ontkoppel alle USB-en Firewire-apparaten**

Om te weten welk apparaat of stuurprogramma ervan het probleem met de audio veroorzaakt dien je alle USB-of FireWire-apparaten los te koppelen van de computer, behalve uw audio-interface (geluidskaart). Dan test je als het probleem zich nog voordoet. Zo niet, verbind je een voordien losgekoppeld apparaat en test je opnieuw. Als het probleem zich opnieuw voordoet na het heraansluiten van een specifiek apparaat, ga je op zoek naar een bijgewerkt stuurprogramma of bijgewerkte firmware voor dat apparaat of neem je contact op met de fabrikant. Een andere mogelijke reden voor audio drop-outs is als een bus-powered USB-audioapparaat (een apparaat die stroom krijgt via de USB-poort) niet voldoende vermogen krijgt van de USB-poort. Een veel voorkomende oorzaak is dat andere apparaten aangesloten op dezelfde interne USB-hoofdhub te veel consumeren van het gezamenlijk beschikbare vermogen. Als je er zeker van bent dat het probleem zich niet meer voordoet als je alle apparaten hebt verwijderd, verbind je de toestellen één per één opnieuw aan de verschillende USB-poorten van je PC en test je of de ene poort beter werkt dan de ander.

## **5. Gebruik ASIO drivers**

Download en installeer eerst de nieuwste stuurprogramma's voor uw geluidskaart. Zorg ervoor dat je altijd gebruik maakt van de "ASIO" driver voor je geluidskaart in je software, en NIET de DirectSound of WASAPI driver.

Indien een ASIO-driver niet beschikbaar is voor je geluidskaart, dan kan je ASIO4ALL downloaden en installeren, dit is een algemene ASIO-driver die werkt met de meeste geluidskaarten. De nieuwste ASIO4ALL driver kan je via onderstaande link terugvinden.

## http://www.ASIO4ALL.com

Hou er rekening mee dat een professioneel audio-apparaat dat zijn eigen ASIO-driver biedt doorgaans beter presteert dan het gebruik van ASIO4ALL met een generieke geluidskaart. Specifieke audio-interfaces speciaal ontworpen voor het opnemen van muziek en de productie ervan hebben doorgaans een betere geluidskwaliteit, betere prestaties en worden geleverd met ASIO-drivers die specifiek ontworpen zijn voor het apparaat.

## **6. Latency instellingen**

Computers moeten een audiobuffer gebruiken om tijdelijk audio-gegevens op te slaan, terwijl de computers hoofdprocessor schakelt tussen de verwerking van verschillende taken, zoals de grafische weergave, harde schijf toegang, data-uitwisseling met aangesloten randapparatuur zoals MIDI-controllers en natuurlijk de

verwerking van audio. Omdat hij niet al deze dingen tegelijk kan doen, moet hij data uit de verschillende processen "bufferen" - en dit is waar de audiobuffer (ook wel buffer grootte, latency, proces-buffer, sample buffer) van toepassing komt. De vuistregel is, hoe sneller de computer, hoe meer berekeningen hij per seconde aan kan en hoe kleiner de audiobuffer kan worden.

Een kleinere audiobuffer heeft de voorkeur omdat er een directe relatie tussen de "audiobuffer size" en de daaruit voortvloeiende " latency" bestaat. De term" latency "beschrijft de vertraging tussen het uitvoeren van een actie (bijvoorbeeld zingen in een microfoon) en het horen van een resultaat (bijvoorbeeld het horen van je stem door de luidsprekers). Hoe groter de buffergrootte hoe groter de latency, en daarmee, hoe langer de vertraging tussen het nemen van een actie en het horen van een resultaat. Dit kan afleiden bij je optreden of DJ-set.

Het nadeel van het gebruik van een kleinere buffergrootte is, dat hoe kleiner de buffer / latency is, des te harder de computer moet werken. Als je computer niet overweg kan met al het werk door de geselecteerde buffer grootte, krijgt u POP's en klikken of andere storingen in je audio. Dit betekent dat je de audiobuffer zal moeten groter maken, zodat uw computer kan omgaan met de werkdruk.

Begin met een ASIO latency-instelling (buffer grootte) van 512 en controleer of dit je een storingsvrij resultaat geeft. Zo niet, verhoog je de buffergrootte en probeer je nog eens.

Op sommige moderne multicore CPU's kun je echter betere resultaten krijgen met een lagere latency instelling dan bij hogere instellingen (bv er kunnen kraken voorkomen op 512, maar niet op 256 samples ingesteld als buffer). Dus test op zijn minst de instellingen 256 en 512.

AlleenTRAKTOR: Probeer eerst met behulp van een veelvoud van 128 samples, omdat deze instellingen vaak de beste resultaten leveren voor TRAKTOR gebruikers, 128, 256, 384 en 512

# **7. Analyse instrumenten**

Het kan soms moeilijk zijn om de oorzaak van de prestatieproblemen van de PC te identificeren. Gelukkig zijn sommige toepassingen online gratis beschikbaar en kunnen een grote hulp zijn bij het oplossen van dergelijke problemen. De DPC Latency Checker (hieronder beschreven) toont visueel als er iets dat wordt uitgevoerd op uw computer in de weg staat van audioverwerking, en geeft een idee hoe ernstig het probleem is. Eens je weet dat er zich een probleem voordoet, maakt de LatencyMon applicatie het mogelijk om de specifieke driver of de dienst die de oorzaak ervan is te herkennen. Zowel de applicaties en hun algemeen gebruik worden hieronder toegelicht.

# **7.1. DPC Latency Checker**

● Download en installeer de "dpclat.exe" toepassing vanaf de Thesycon website onder de volgende url: http://www.thesycon.de/eng/latency\_check.shtml

- Start de applicatie (geen installatie vereist)
- Laat het één of twee minuten lopen, terwijl uw audiosoftware ook draait

Afhankelijk van de configuratie van de computer krijg je alleen maar groene balken (goed) of je krijgt gele of zelfs rode balken (slecht):

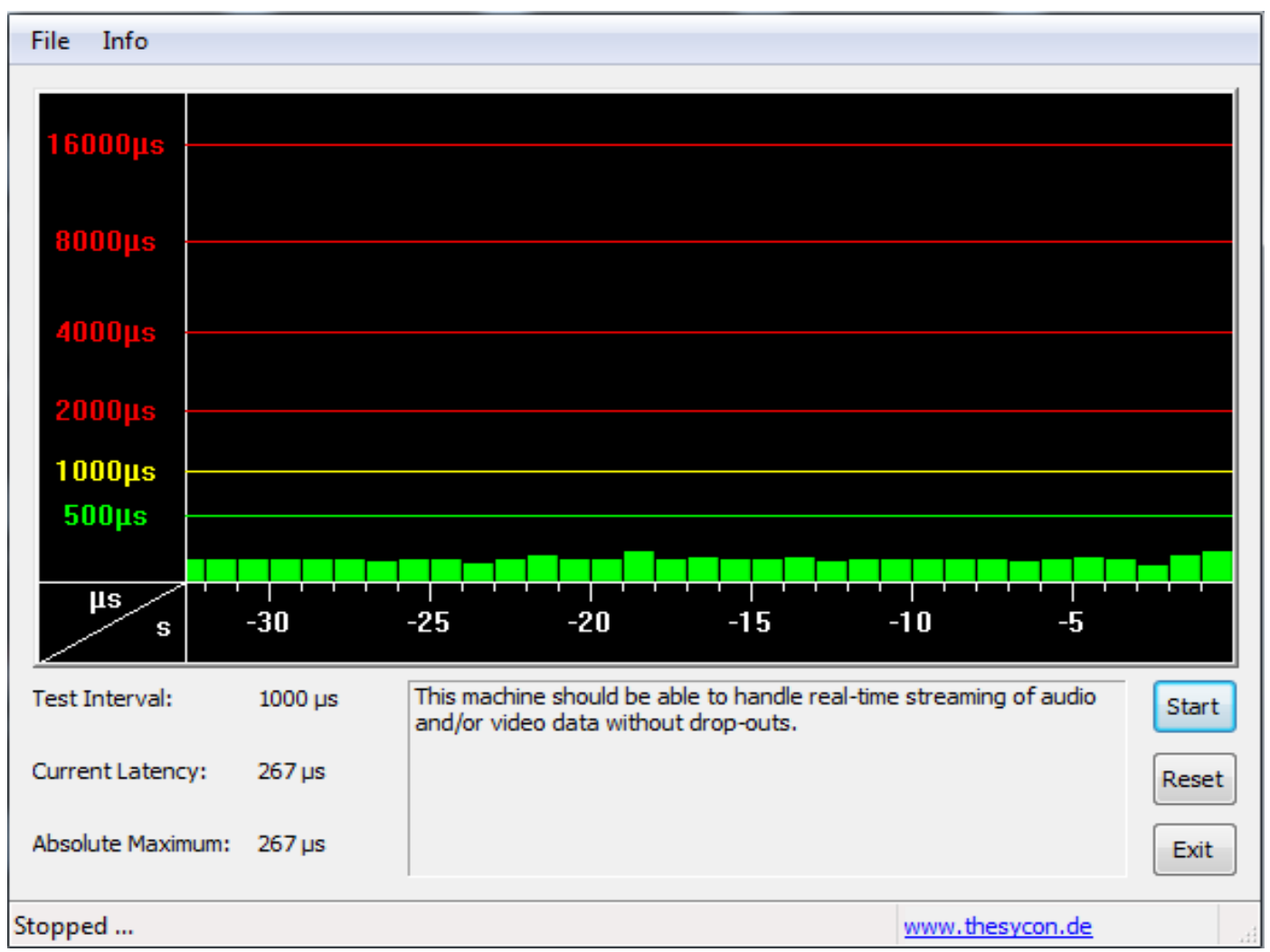

*Goede resultaten: De screenshot hierboven toont een computersysteem dat goed geschikt is voor real-time audioresultaten:.*

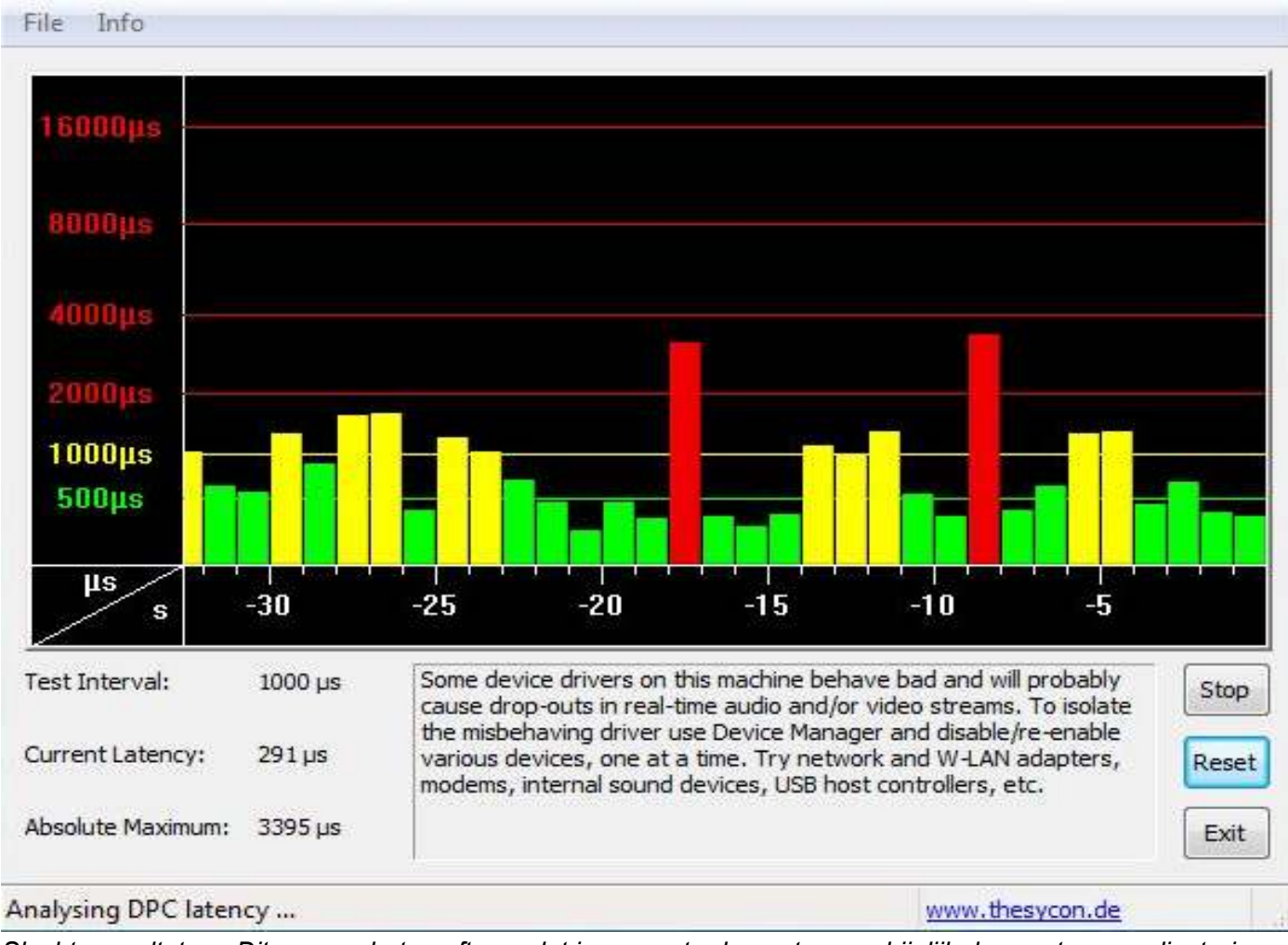

*Slechte resultaten: Dit screenshot geeft aan dat je computer hoogstwaarschijnlijk drop-outs en audiostoringen produceert.*

Als je gele of zelfs rode pieken ziet, verwijst dit naar taken (meestal niet audiogerelateerd) die het geheugen van de computer te lang bezetten met het waarschijnlijke gevolg dat de audiobuffer leegloopt, wat resulteert in storingen, klikken of vervorming van de audio.

De DPC Latency Checker geeft visueel weer of je computer efficiënt draait of als er iets in de weg staat van een goede geluidskwaliteit, maar toont niet welk specifiek apparaat of stuurprogramma het probleem veroorzaakt. Als DPC Latency Checker aangeeft dat er een probleem is, kan je gebruik maken van LatencyMon (hieronder beschreven) om te identificeren welk apparaat, stuurprogramma of service de oorzaak is van het probleem.

# **7.2. LatencyMon**

Als DPC Latency Checker (zie vorige paragraaf) gele of rode spikes toont, laat je LatencyMon lopen om de precieze oorzaak van het probleem te herkennen. De LatencyMon installer kan worden gedownload vanaf hier:

## http://resplendence.com/latencymon

Nadat je LatencyMon hebt opgestart, klik je eerst op de groene playknop in de linker bovenhoek om een analyse van de processen die op uw computer lopen te starten. Laat de analyse ten minste 4 minuten lopen terwijl uw audio-software ook draait:

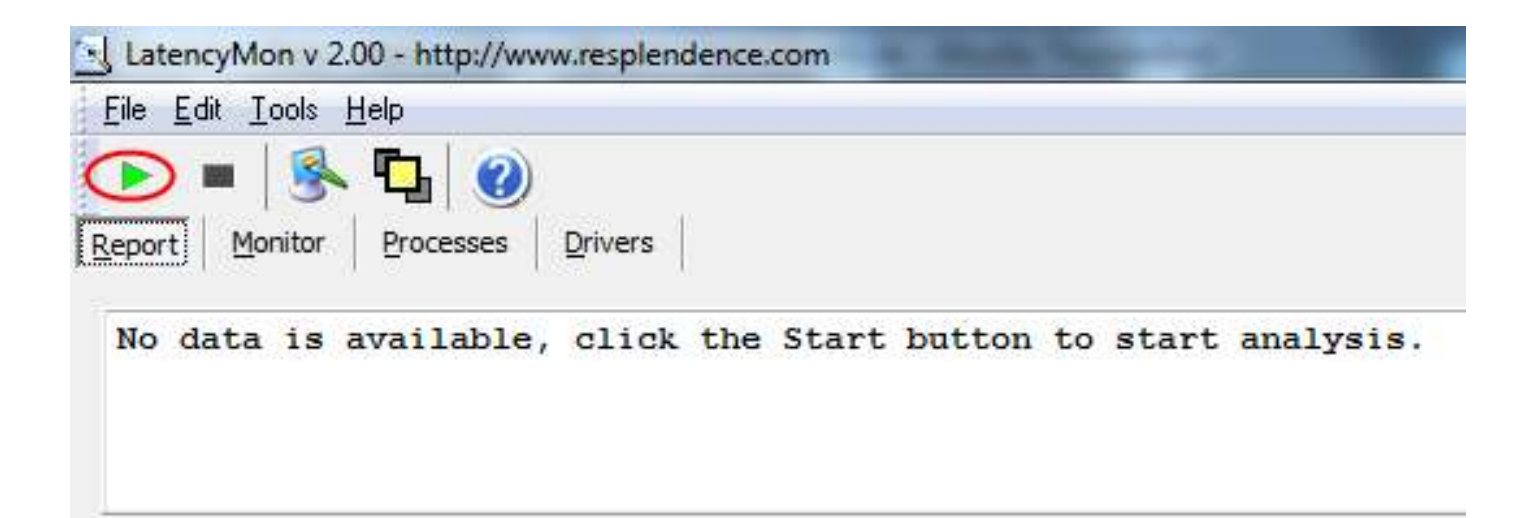

Klik op de "Drivers" tab om de resultaten van de driveranalyse te bekijken. Klik vervolgens de kolomkop met het label "Highest Execution (ms)" tweemaal in om de hoogste waarden bovenaan te zien (het kan nodig zijn om het venster te maximaliseren om deze kolom te zien):

#### LatencyMon v 2.00 - http://www.resplendence.com

ె

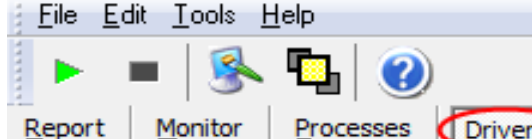

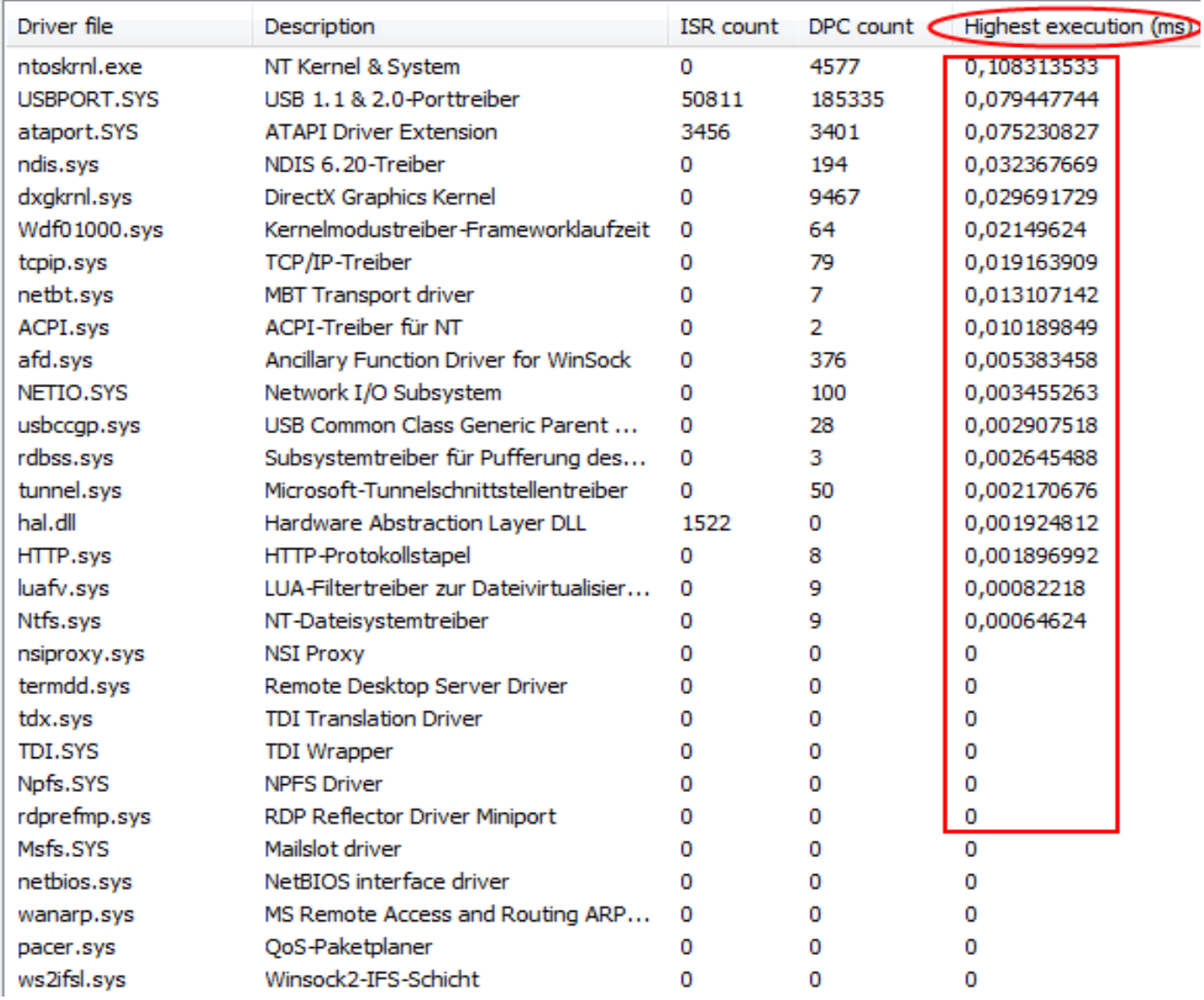

*In deze screenshot zie je geen problematische drivers, aangezien alles aanzienlijk lager is dan 1. Alle waarden lager dan 1 zijn meestal niet problematisch. Alles erboven kan leiden tot gekraak en / of drop-outs met realtime audiotoepassingen.*

**Opmerking:** De individuele latencies van drivers kan tot een puntentotaal van meer dan 1ms totale latency OPTELLEN (bijv. als je drivers hebt met de resultaten 0.9 en 0.5, dan is de som 1,4 ms die vervolgens ook kan leiden tot problemen op dezelfde manier als wanneer je een driver zou hebben met 1.4ms latency).

Als je waarden boven 1 ziet, controleer dan tot welke apparaten de betrokken drivers behoren, en schakel de desbetreffende apparaten in Windows Apparaatbeheer uit indien mogelijk. Als je niet zeker weet of het toestel kan worden uitgeschakeld, dan moet je proberen om op het web te zoeken naar de naam van de driver en / of de beschrijving ervan (zoals weergegeven in kolom 2), om erachter te komen of dit apparaat veilig kan worden uitgeschakeld.

We hebben een lijst met drivers samengesteld die vaak gemeld worden bij de Native Instruments Tech Support als oorzaak van hoge "Highest Execution" waarden in Latency Mon. Deze lijst en enkele hints over de bijbehorende componenten zijn aan dit artikel gekoppeld als PDF-document hieronder.

## **8. De-activeren van apparaten in het Windows Apparaatbeheer**

Meestal zijn de oorzaken van audio drop-outs drivers of achtergronddiensten die niet rechtstreeks verband houden met audioverwerking. Ze doen regelmatig beroep op de CPU en nemen de middelen weg die nodig zijn om de audio te verwerken zonder onderbrekingen. LatencyMon zou je een idee moeten gegeven hebben welke drivers of onderdelen op de computer kunnen bijdragen tot je audioprestatieproblemen - indien nodig, heb je op het internet moeten zoeken om te weten aan welke apparaten of drivers de bestandsnamen die LatencyMon als problematisch heeft vermeld toebehoren. Met de lijst van namen van potentiële problematische apparaten of stuurprogramma's voor je, start je Windows Apparaatbeheer.

**Belangrijk:** Hier is een lijst van apparaten die je NOOIT zou moeten deactiveren, omdat deze essentiële onderdelen zijn die nodig zijn voor Windows: System timer, Keyboard, System CMOS / real time clock, Microsoft ACPI-Compliant System, Numeric data processor, Primary IDE-Channel, Secondary IDE-channel, Graphics Controller, Ultra ATA Storage Controllers. In het algemeen mag je niets deactiveren die onder de "System Devices" (Systeemapparaten) tab staat.

- Druk op Start en typ Apparaatbeheer in bij de zoekfunctie, en klik op het icoontje.
- In Apparaatbeheer zoek je het apparaat op die LatencyMon meldde als problematisch. Als dit een apparaat is dat niet essentieel is voor de basiswerking van uw computer (zie noot), klik met de rechtermuisknop op het onderdeel en kies "deactiveren" (NIET "uninstall"!). Als je eenmaal de problematische apparaten uitgeschakeld hebt (volgens LatencyMon), test dan of dit de audio drop-outs en / of storingen heeft opgelost.
- Extra apparaten die vaak kunnen worden uitgeschakeld om systeembronnen ongestoord te laten (of om te testen of het verder verminderen van de systeembelasting helpt bij het oplossen van het probleem), zelfs als LatencyMon die misschien niet heeft vermeld als problematisch, zijn de volgende:
	- Network adapter
	- WLAN-kaart
	- Bluetooth-poort
	- Infrarood poort
	- ACPI compliant batterij
	- Trackpad (alleen uit te schakelen, als er een muis is ook verbonden)
	- Video camera
	- DVD drive
	- Elke derde onderdeel dat geen essentieel onderdeel is van het systeem (wees voorzichtig en schakel alleen onderdelen uit die u herkent en die niet nodig zijn voor Windows-functies)
	- Ingebouwde geluidskaart (alleen als u een externe geluidskaart, zoals TRAKTOR AUDIO met 6 / 10 of een andere USB-geluidskaart van een andere fabrikant gebruikt)

## **9. Energie opties**

Moderne computersystemen, en voornamelijk mobiele apparaten, zijn ontworpen om zoveel mogelijk energie te sparen. Dit is echter vaak ten koste van de algemene prestaties van de computer, waardoor je meer kans op audio-dropouts kunt krijgen. Het volgende moet worden geprobeerd om energiebesparing-gerelateerde problemen met de prestaties te voorkomen.

● Start> Configuratiescherm> Systeem en beveiliging> Energiebeheer.

Zet het Energiebeheerschema naar "Hoge Prestaties" (als deze instelling niet beschikbaar is, klik dan eerst op "Aanvullende schema's weergeven"). Klik vervolgens op "De schema-instellingen wijzigen". Op de volgende pagina stel je zowel 'Het beelscherm uitschakelen na" en "De computer in slaapstand zetten na" in op "Nooit"

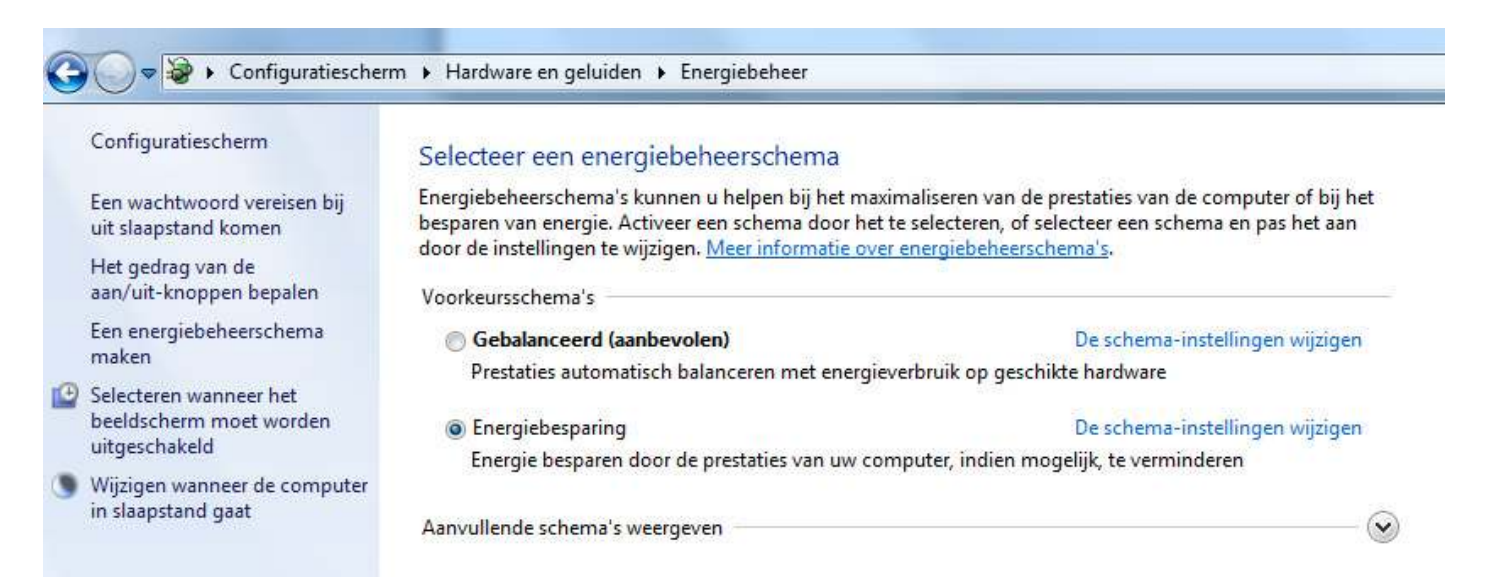

Klik vervolgens op' Geavanceerde energie-instellingen wijzigen." In het venster dat opent zorg je ervoor dat de volgende instellingen gekozen worden:

- Harde schijf> Harde schijf uitzetten na> Instelling (minuten) = 0 (=Nooit)
- Slaapstand> Slaapstand na> Instelling (minuten) = 0 (=Nooit)
- USB-instellingen> Instelling voor selectieve USB-onderbreking> Instelling = Uitgeschakeld
- Beeldscherm> Beeldscherm uitschekelen na> Instelling (minuten) = 0 (=Nooit)
- Energiebeheer voor processor> Minimale processor status> instellen = 100% (indien van toepassing)
- Energiebeheer voor processor> Maximum processor status> instellen = 100% (indien van toepassing)

# Instellingen voor dit schema wijzigen: Energiebesparing

Selecteer de instellingen voor slaapstand en beeldscherm die u voor uw computer wilt gebruiken.

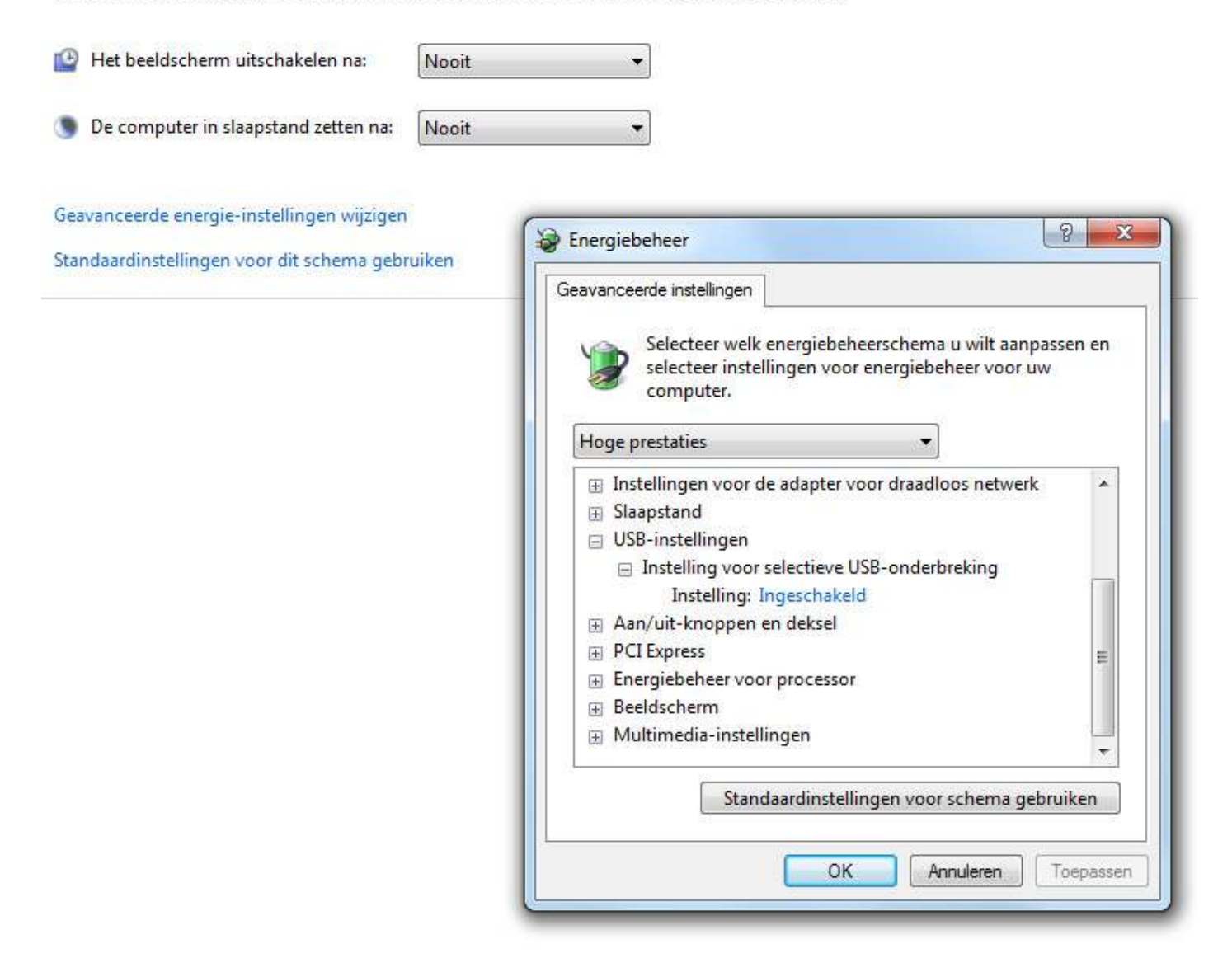

## **10. Energiebesparende tools van de fabrikant**

Veel laptop fabrikanten installeren een eigen applicatie die de controle neemt over de energie-instellingen van de CPU en andere computercomponenten. Als gevolg gaan de energie-instellingen in het Windowsenergiebeheer niet van kracht. Deactiveer een dergelijke toepassing en test of de instellingen die je in de vorige paragraaf hebt ingesteld (Energie-opties), dan de problemen met de prestaties oplossen.

#### **11. Schakel de energiebesparende optie van de USB poorten uit**

In het apparaatbeheer (Start> Configuratiescherm> Systeem en beveiliging> Systeem> Apparaatbeheer), in de "Universal Serial Bus controllers" sectie, klik rechts op elke "USB-hoofdhub", kies "Eigenschappen > Energiebeheer " en vink de "De computer mag dit apparaat uitschakelen om energie te besparen" optie af.

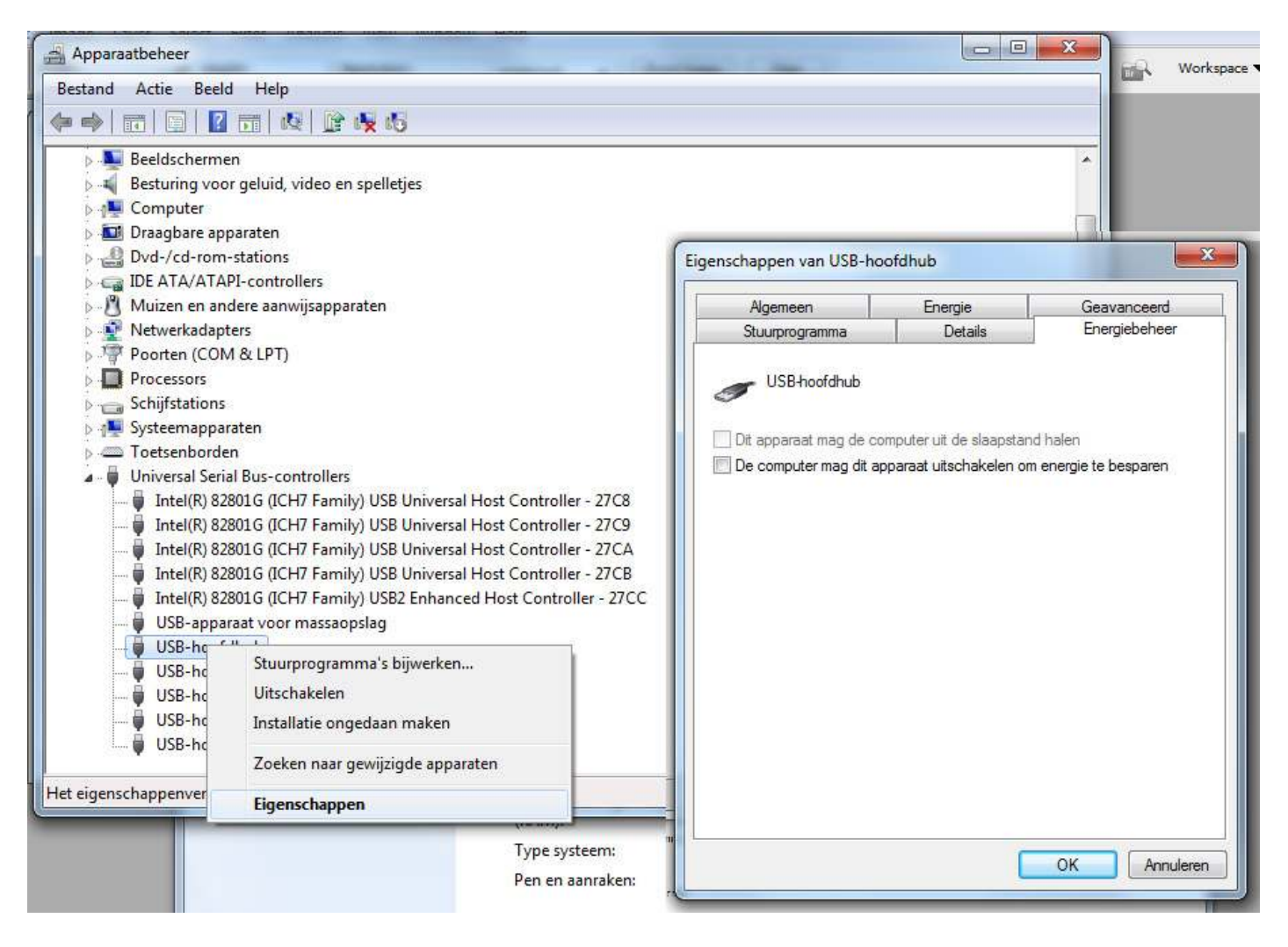

# **12. Microsoft hotfix voor USB spikes**

Er is een bekend probleem met betrekking tot de functionaliteit van externe high-speed USB-geluidskaarten onder Windows 7 of Windows Vista-systemen. Je vindt meer info en een hotfix van Microsoft hier:

## http://support.microsoft.com/kb/981214

In het geval je hoorbare storingen hoort, zoals gekraak en drop-outs die zich met een interval van 15 seconden tijdens het gebruik van een USB-geluidskaart voordoen, moeten deze worden opgeheven na het toepassen van deze hotfix.

Opmerking: Deze hotfix verwijdert de 'zichtbare' pieken die je ziet in je Windows Taakbeheer niet, want deze zijn veroorzaakt door de manier van meten van de CPU-belasting en niet het werkelijke CPU-verbruik in de momenten waar pieken verschijnen.

## **13. Aero**

Aero is de grafische user interface die wordt gebruikt door Windows 7 standaard. Aero is meestal versneld door de grafische hardware als je videokaart compatibel is met DirectX 9 of hoger. Het kan echter leiden tot audio-dropouts met oudere videokaarten, vooral bij het bewegen van de muis of wanneer een refresh van de grafische user interface nodig is. Als u last heeft van audio-dropouts als gevolg van Aero, kunt u deze als volgt uitschakelen:

● Klik met rechts op het bureaublad en kies "Aan persoonlijke voorkeur aanpassen"

● Scroll naar beneden en selecteer een kleur schema uit de "Basis-en Hoog Contrast Thema's" sectie, zoals "Windows klassiek"

**"Let op:** Videokaartmodellen ouder dan ATI 3800 en Nvidia 8600 series zouden kunnen leiden tot prestatieproblemen met bepaalde visuele functies van Windows 7

## **14. Grafische kaart tools**

Sommige grafische kaart applicaties zoals Ati Power Play en Nvidia PowerMizer interfereren met real-time audio, omdat ze de grafische kaart voorrang geven ten opzichte van andere processen in het systeem. Probeer deze uit te schakelen of te verwijderen.

Bij sommige Nvidia laptop videokaarten kan het simpelweg uitschakelen van de grafische drivers in Windows Apparaatbeheer af en toe helpen om audio-dropout problemen op te lossen. Wanneer u de grafische driver in Apparaatbeheer uitschakelt, wordt er een standaard Windows videodriver gebruikt nadat je het systeem opnieuw hebt opgestart. Dit zou moeten helpen te herkennen wanneer de grafische driver een mogelijke oorzaak is van het probleem.

## **15. Processor Scheduling**

De prioriteit van de processor kan ingesteld worden en laat je toe te kiezen als je computer Programma's of Achtergrond services als prioriteit neemt. In deze context verwijst "Programma's" naar applicaties die je kunt zien op uw scherm. "Achtergrond services" verwijst naar software die u niet direct ziet, maar die wel op de achtergrond draaien en essentieel zijn voor de werking van je systeem. Het belangrijkste voorbeeld van een service op de achtergrond in het kader van deze handleiding, is het stuurprogramma voor uw geluidskaart.

Merendeel van de tijd, komen de drop-outs en audio stroringen door de driver (of de driver buffer) die niet niet alle gegevens op tijd kan verwerken. De prioriteit wijzigen naar achtergrond services (en daarmee ook de prioriteit van de audio driver) draagt dan ook vaak bij tot een algemeen beter presteren van de audio.

Om je computer te configureren voor achtergrond services te verwerken met een hogere prioriteit, doe het volgende:

- Klik met de rechtermuisknop het "Computer" icoontje op uw bureaublad. Selecteer vervolgens "Eigenschappen"> "Geavanceerde systeeminstellingen".
- Op het tabblad "Geavanceerd" onder "Prestaties" klik op de "Instellingen" knop.
- Op het tabblad "Geavanceerd" onder "Processorgebruik" selecteer je "Achtergrondservices".
- ●

Let wel dat sommige applicaties beter kunnen werken als het Processorgebruik op "Programma's" blijft staan. Als uw audioprestaties verslechten na het volgen van de bovenstaande stappen, neem dan terug de instelling "Programma's". Je kan ook verwijzen naar de documentatie van de fabrikant van de software voor meer

informatie over welke instelling moet worden gebruikt.

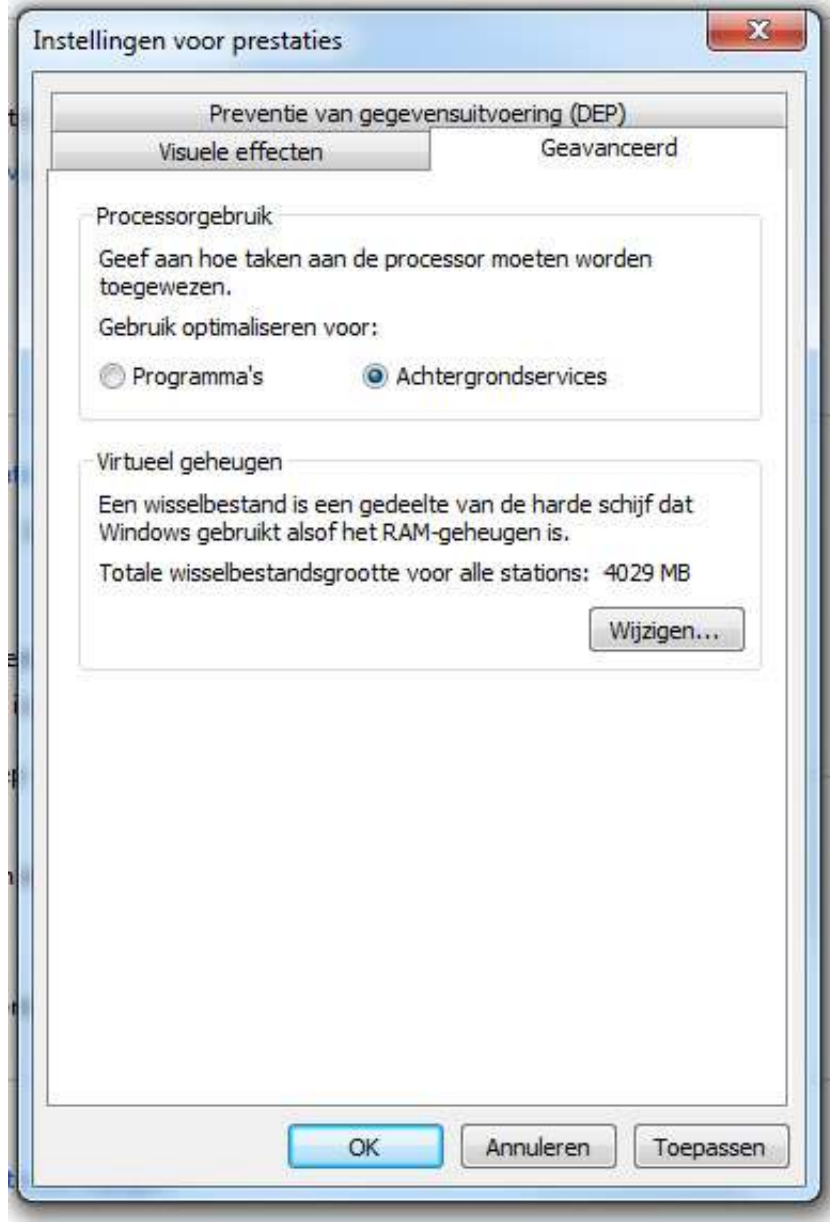

Drivers lijst:

Bron: Native Instruments http://www.nativeinstruments.com/knowledge/questions/847/Windows+7+Tuning+Tips+for+audio+processing Vrije vertaling: Willem Helsmoortel i.o.v. Bekafun BVBA

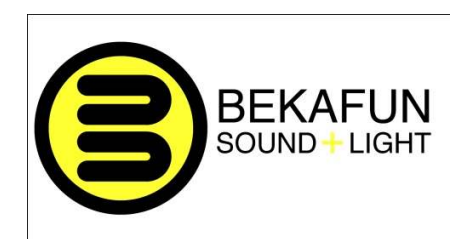